## **学习通直播答疑使用指南**

**(课堂直播:视频直播,让师生面对面)**

## 方式 1.老师用学习通开展直播活动:

教师进入手机学习通的课程主页,进入班级,点击下方的"+"打开活动库, 选择直播直接开展直播授课,直播可转发至其他班级群聊,满足多个班级观看。 直播结束后可选择允许回看,学生可以反复观看。学生通过手机可实现师生间、 生生间各种互动。不过这个直播只能显示摄像头实时画面,无法打开课件。

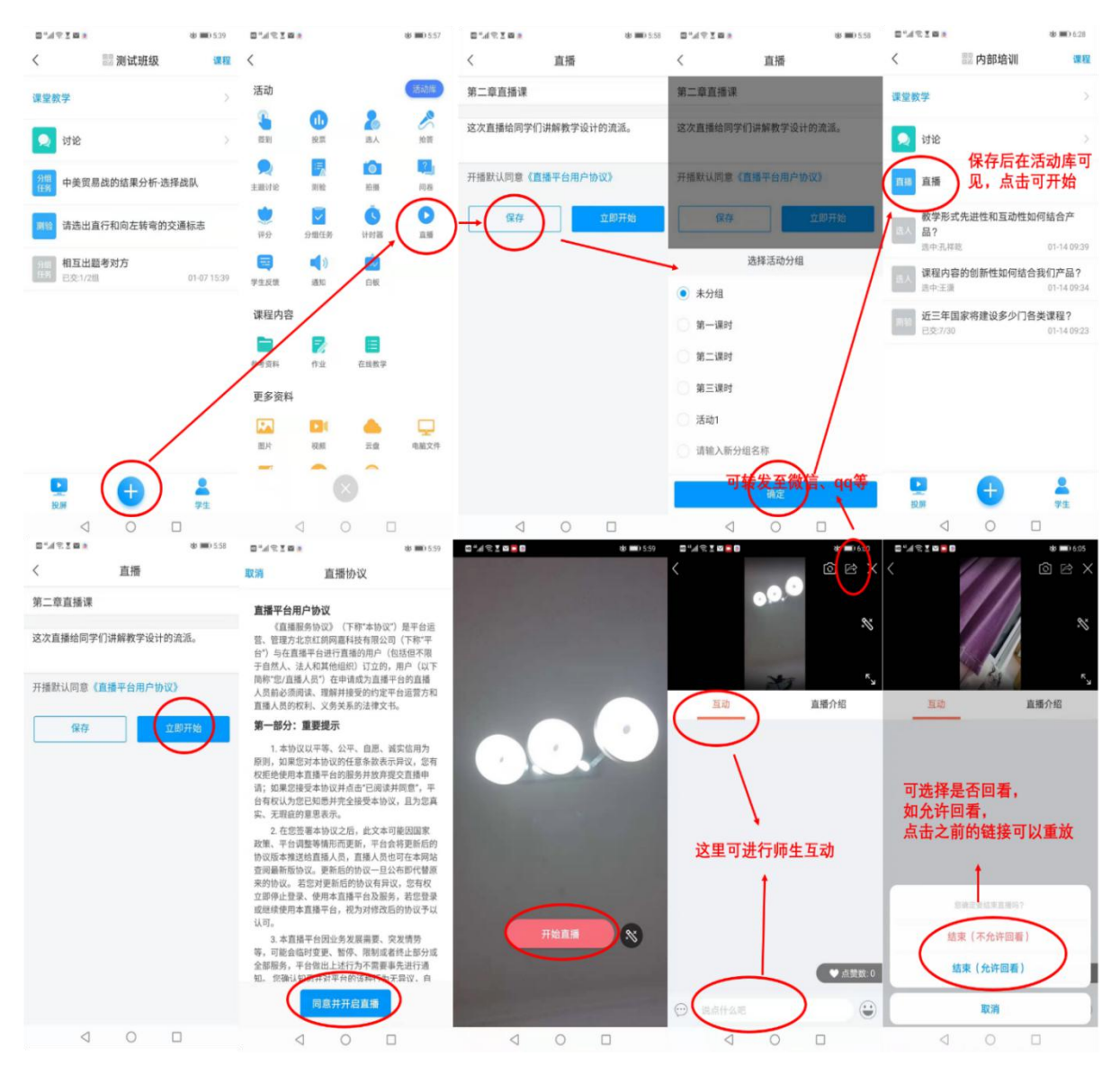

## 方式 2. 老师用超星直播客户端开展直播活动:

第一步,电脑上下载安装超星直播的客户端,所需直播的电脑,需要有摄像 头,方可进行直播互动,客户端下载链接如下:

[https://pan-yz.chaoxing.com/external/m/file/428674446403735552?appId=1000&name=%E](https://pan-yz.chaoxing.com/external/m/file/428674446403735552?appId=1000&name=%E8%B6%85%E6%98%9F%E7%9B%B4%E6%92%AD%E5%AE%A2%E6%88%B7%E7%AB%AF.exe) 8%B6%85%E6%98%9F%E7%9B%B4%E6%92%AD%E5%AE%A2%E6%88%B7%E7%AB%AF.exe

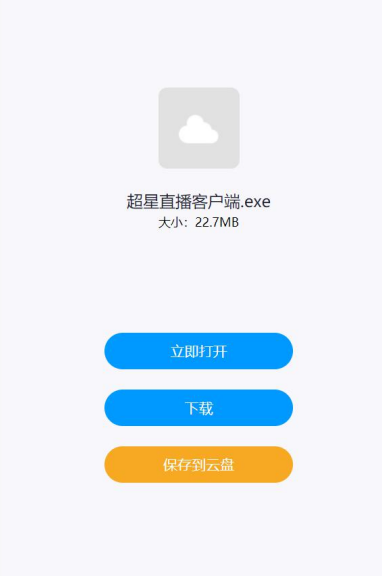

第二步,下载安装完成后,双击打开超星直播客户端,使用学习通 APP 扫码 进行登录。

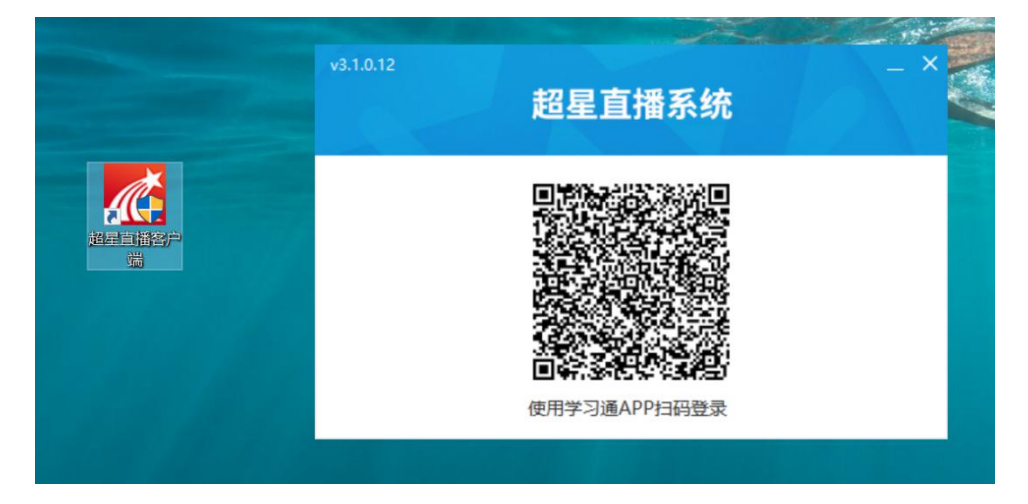

第三步,登录后,进入如下界面。

默认的界面是"摄像头+文档"的直播形式。我们可以选择添加文档,进行 直播互动。操作方式如下图所示:

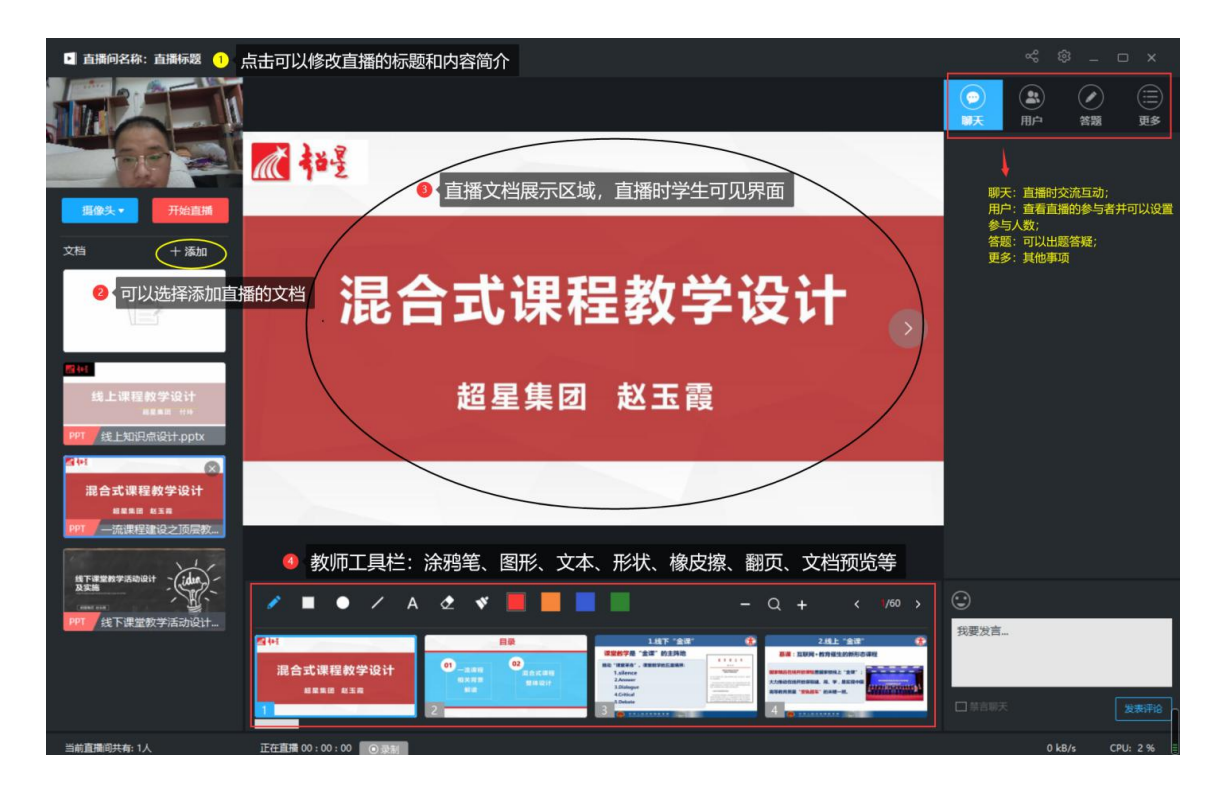

## 第四步,具体操作如下:

修改直播的标题及内容简介(确定好直播时间)——添加选择上传的文档(课 件、图片、视频等)——分享直播邀请码、二维码及直播链接给学生(告知学生 直播时间)——按照预定的时间选择开始直播。

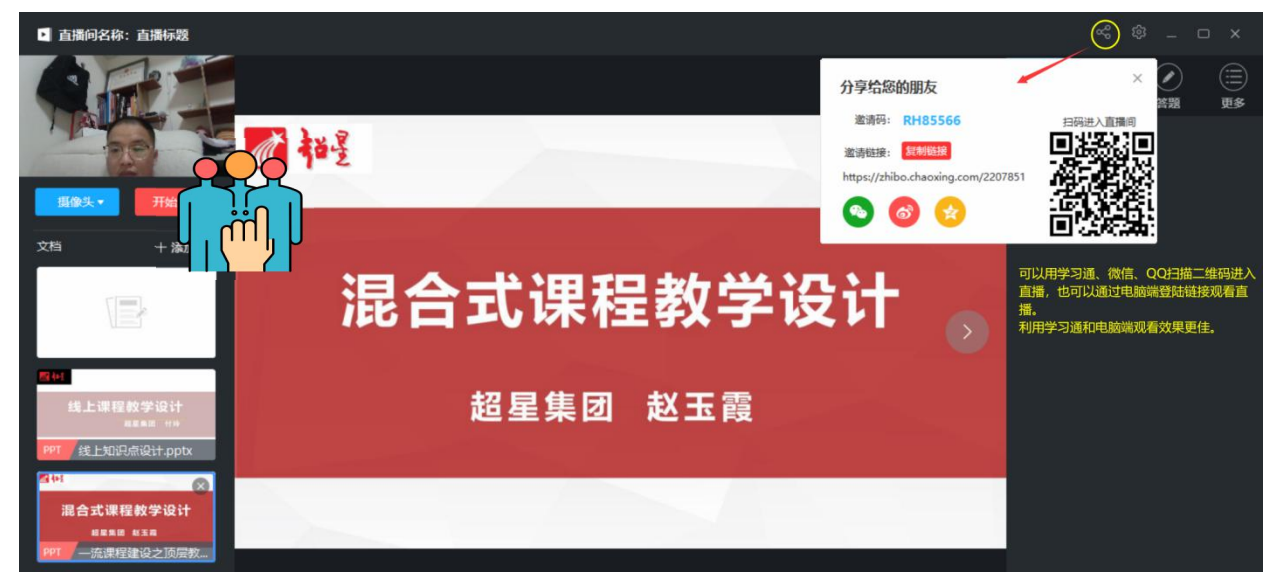

备注: 除了"摄像头+文档"的直播形式外,还可以通过屏幕共享的方式, 共享您的电脑屏幕进行直播(只能看到电脑屏幕,看不到教师)。如果有图片或 者视频需要展示还可以选择图片和视频文件进行展示共享。

提示:通过超星直播客户端进行直播,无法将观看设置为成绩权重。